# **多要素認証基盤 EVE MA SKYDIV Desktop Clientにおける 多要素認証の利用**

株式会社ディー・ディー・エス 営業本部 営業技術課 目次

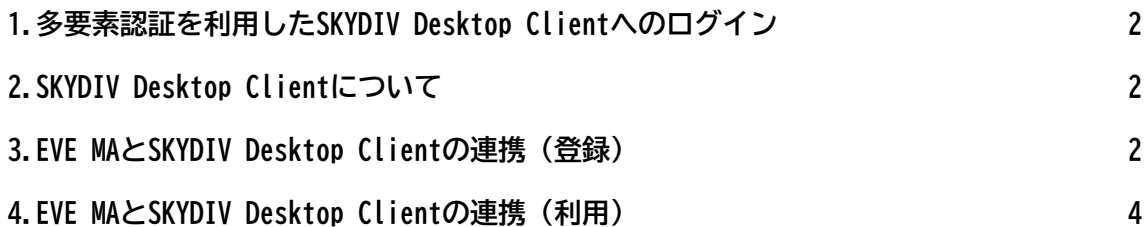

### <span id="page-2-0"></span>**1. 多要素認証を利用したSKYDIV Desktop Clientへのログイン**

テレワークやネットワーク分離環境などで安全かつ便利に業務を行っていただけるよ う、仮想化環境(シンクライアント)の運用・管理をサポートする「SKYDIV Desktop Client」と、多要素認証による厳格な本人確認を行う「多要素認証基盤 EVE MA」を連 携することで、SKYDIV Desktop Clientへのログイン、SKYDIV Desktop Client内 (仮想 化環境内)で利用するアプリケーションに対して生体認証(指紋、顔、静脈)や所持認 証(ICカード、ワンタイムパスワード)が可能となります。これにより、安全かつ便利 に業務を行うことができるようになります。

## <span id="page-2-1"></span>**2. SKYDIV Desktop Clientについて**

Sky株式会社の「SKYDIV Desktop Client(スカイディブ デスクトップ クライア ント)」は、テレワークやネットワーク分離環境などで安全かつ便利に業務を行ってい ただけるよう仮想環境(シンクライアント)の運用・管理をサポートする大規模ユーザ 向けシンクライアントシステムです。

#### <span id="page-2-2"></span>**3. EVE MAとSKYDIV Desktop Clientの連携(登録)**

- (1) EVE MA ID マネージャー(アプリケーション認証ソフト)への登録
	- a EVE MA 管理ツールにログインしてドメインのプロパティを開き、[EVE] [アプリケーション]を表示します。
	- b [[50006] ID Manager application plugin] を選択して [追加] ボタンをク リックし、表示された[ID Manager アプリケーションの追加] 画面で名称等 を設定します。

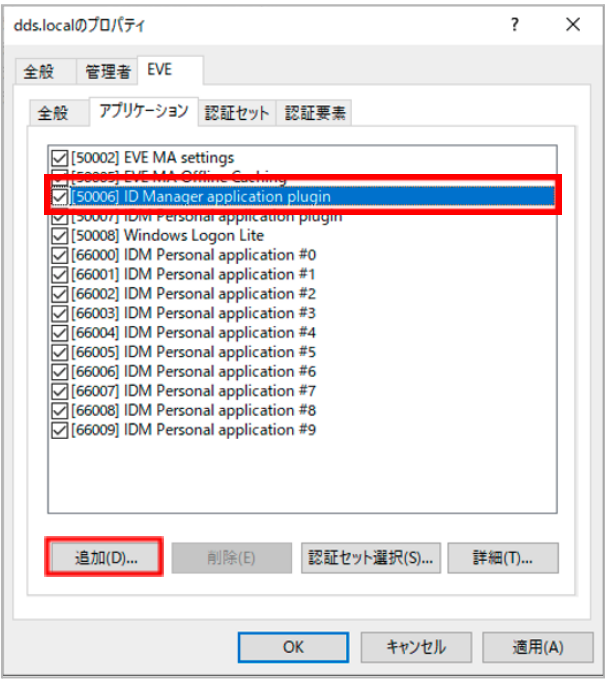

Copyright 2022 DDS, Inc. All Rights Reserved.

- c 追加したアプリケーションを選択し、[編集] ボタンをクリックし、[アプリ ケーションの登録] 画面を表示します。
- d 対象アプリケーションのID/パスワードを入力するログイン画面([SKYDIV Desktop Client ログイン]画面)にアクセスします。
- e EVE MA の [アプリケーションの登録] 画面で虫めがねアイコンをログイン 画面にドラッグ・アンド・ドロップし、画面情報を取得後、ログインに必要 な情報を設定して [登録(R)] をクリックします。

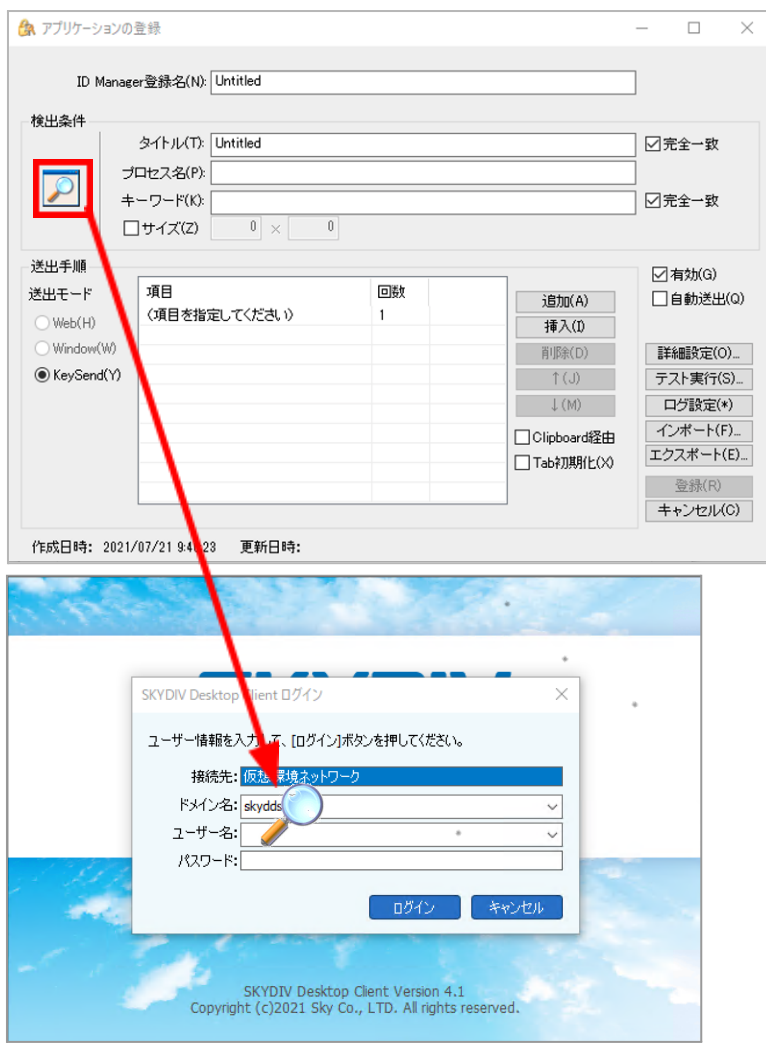

- f ログイン画面の情報を取得後、ログインに必要な情報を設定して [登録(R)] をクリックします。
- ✱ 詳細な設定方法は別紙「多要素認証基盤 EVE MA|SKYDIV Desktop ClientのID マネージャー設定手順」を参照ください。

## <span id="page-4-0"></span>**4. EVE MAとSKYDIV Desktop Clientの連携(利用)**

- (1) SKYDIV Desktop Clientランチャーへのログイン
	- EVE MAとの連携後は、ログイン画面およびランチャーにMAの認証画面が表示され ます。これまでログイン名とパスワードで行っていた認証が多要素認証に変わ り、確実な本人確認を行った上でアクセスするようになります。

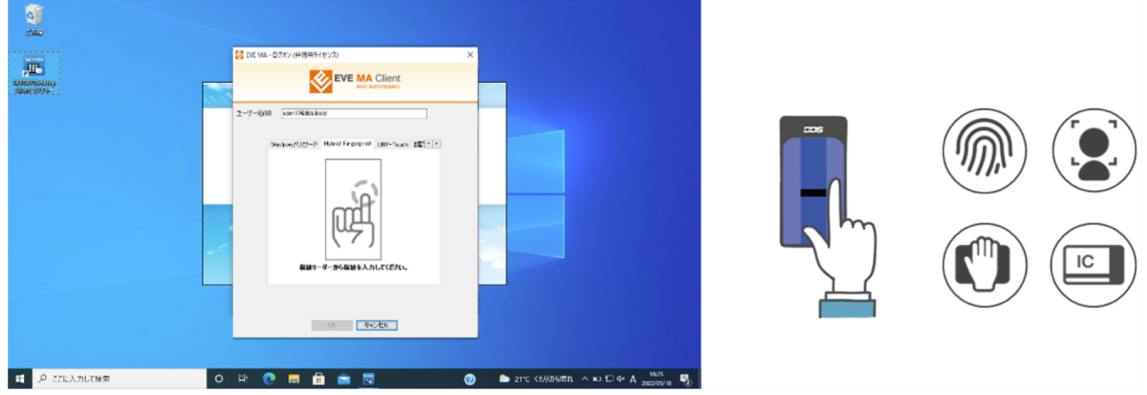

SKYDIV Desktop Client ログイン画面でのMA認証

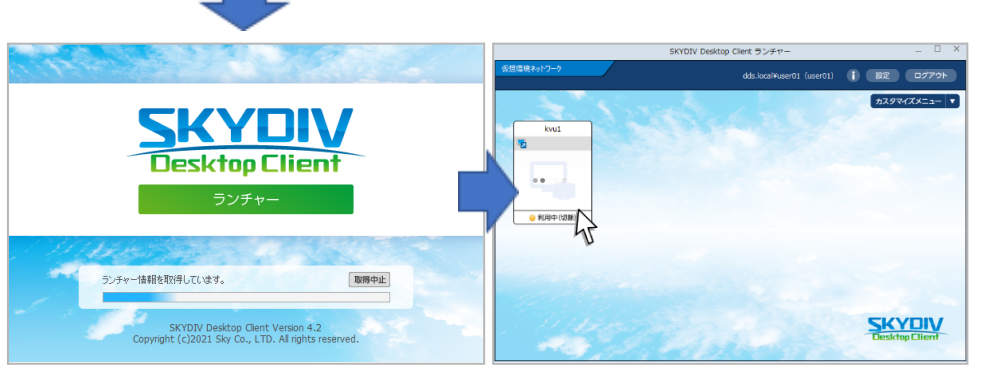

MAによるログイン認証が行われ、表示されたランチャーで接続先ボタンを クリック(\*)し、仮想デスクトップに接続します。

✱ ランチャー画面での接続先ボタンのクリックで、EVE MA認証画面が表示されま す(下図)。

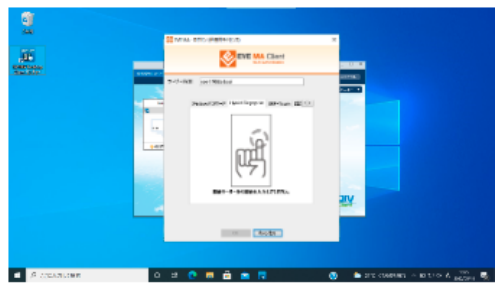

この表示をさせないよう以下のレジストリ設定を行います。なお、本設定を行 うと、Windowsセキュリティ画面におけるEVE Mによる認証が利用できなくなり ますので、ご留意ください。

Copyright 2022 DDS, Inc. All Rights Reserved.

● レジストリの設定 場所: HKEY\_LOCAL\_MACHINE\SOFTWARE\DDS\EVEMA\Client\CredentialProvider キー:EnableCredUI(REG\_DWORD) 設定値:0 なお、EVE MAクライアントのインストール用設定ファイル(install.ini) へ、以下を記載いただくことで、インストール時に上記レジストリが書き

込まれます。 セクション:[Client\CredentialProvider] キー:EnableCredUI 設定値:0

(2) 仮想端末エージェント内での利用

また、仮想端末エージェント内の業務アプリケーションに対して、前項4で示し た方法でIDマネージャーの登録を行うことで、仮想端末エージェント内で利用す る業務アプリケーションでもEVE MAの認証が利用可能となります。 **Line** 

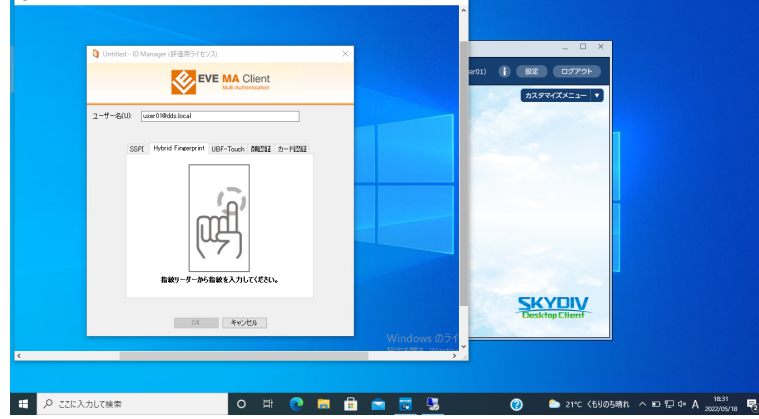

以上